Tel 05364 / 989 677 Fax: 05364 / 966 501 [bosse@bosse-engineering.com](mailto:bosse@bosse-engineering.com)

engineering

**CAD** Support-Service-Beratung

# Programm "Vektorpfeile", Kurzbeschreibung

### **Allgemein:**

Die Programmeinstellungen werden in der Datei "c:/acad/Vektorpfeile\_sic.lsp" gespeichert. Diese Dateien können zum Projekt gespeichert werden. Zur Wiederherstellung der Einstellungen muss die gesicherte Datei wieder in das Verzeichnis **c:/acad/** kopiert werden.

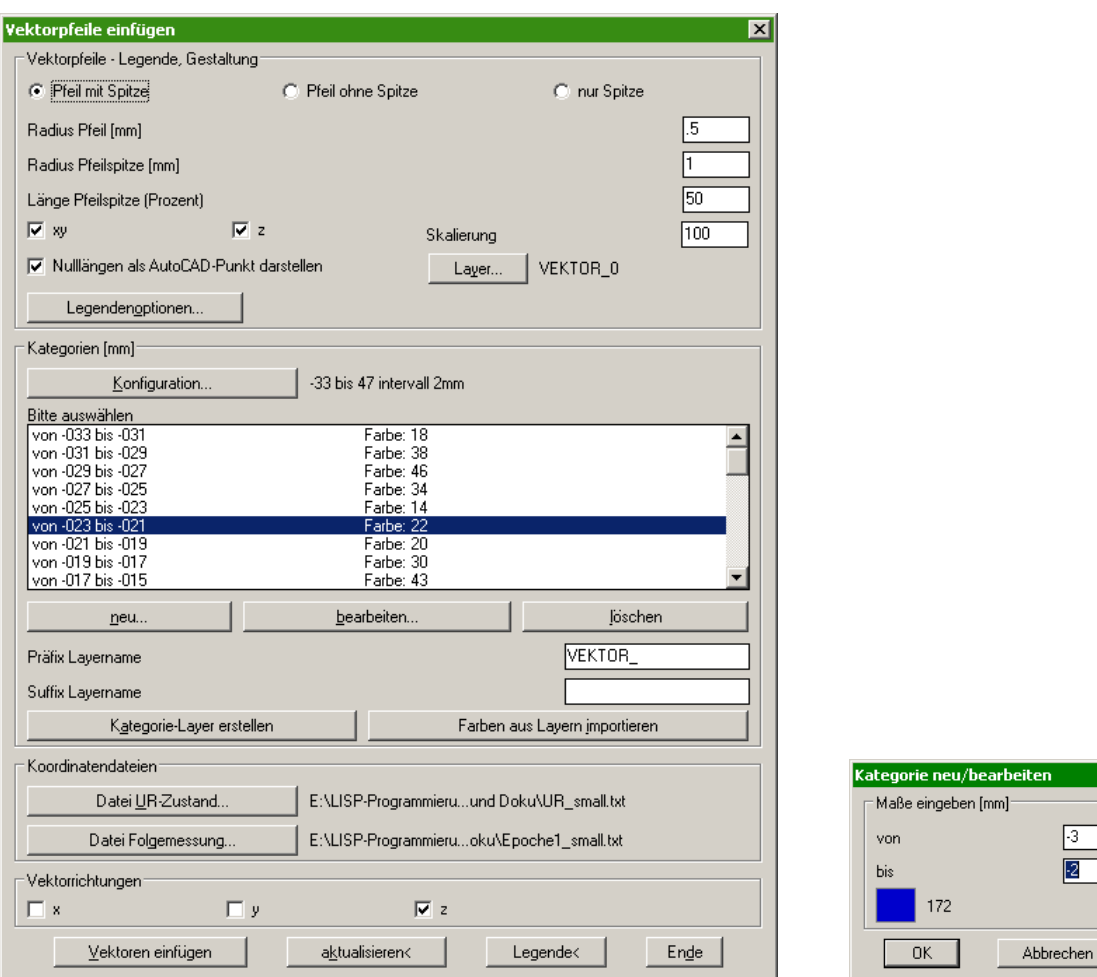

Bereich "Vektorpfeile, Gestaltung":

- Art der Pfeildarstellung: "Pfeil mit Spitze" (ab AutoCAD 2004), "Pfeil ohne Spitze" (nur Zylinder) oder "nur Spitze" (ab AutoCAD 2004)
- Radien für Pfeil und Pfeilspitze in [mm].
- Länge der Pfeilspitze (Angabe in Prozent bezogen auf die Gesamtlänge).
- Skalierung: Der Skalierungsfaktor kann getrennt werden in xy und/oder z.
- Nulllängen können durch AutoCAD-Punkte dargestellt werden

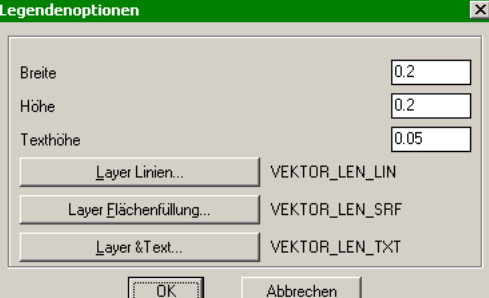

eines Farbfeldes bestimmen

- Legendenoptionen: wobei die Breite und Höhe die Größe

 $\overline{\mathbf{x}}$ 

Tel 05364 / 989 677 Fax: 05364 / 966 501 [bosse@bosse-engineering.com](mailto:bosse@bosse-engineering.com)

engineering

 $CAD$ 

Support-Service-Beratung

Bereich "*Kategorien[mm]*":

- Die Kategorien werden in der Einheit [mm] verwaltet, z.B. wird eine Differenz von 2mm der Kategorie "won 2 bis 3" zugeordnet, ein Differenz von 1mm der Kategorie "von 1 bis 2.
- Vorhandene Kategorien können neu erstellt oder bearbeitet werden.
- Vorhandene Kategorien können gelöscht werden.
- Kategorie-Layer erstellen: Es wird für jede Kategorie ein Layer erstellt, z.B. "VEKTOR -3-2".
- Farben aus Layern importieren, die Farben der Layer den einzelnen Kategorien zugewiesen. **Tip:** im Layereigenschaftenmanager können die Farben übersichtlicher zugewiesen werden als beim Erstellen oder Bearbeiten der einzelnen Kategorien.
	- 1. Kategorie-Layer erstellen
	- 2. Im Layereigenschaftenmanager die Farben zuweisen
	- 3. Farben aus Layern importieren
	- Der Präfix und/oder Suffix ist Bestandteil der zu erstellenden Layernamen.
- Über den Button "Konfiguration" können die aktuellen Kategorie-Layer gespeichert und wieder hergestellt werden.

### Bereich "Datei"

- UR-Zustand: Auswahl einer \*.txt Datei, die TAB-getrennt die Elemente Pnr., x, y, z
- Folgemessung: Auswahl einer \*.txt Datei, die TAB-getrennt die Elemente Pnr., x, y, z

## Bereich "Vektorrichtungen"

- Es muss mindestens eine Vektorrichtung ausgewählt werden
- Die Richtung der zu erzeugenden Vektorpfeile setzen sich aus den ausgewählten Vektorrichtungen zusammen.

**Anmerkung**: wenn nur eine Vektorrichtung ausgewählt ist, wird durch die Vektorpfeile die Differenz in x, y oder z positiv wie negativ dargestellt. Wenn mehrere Vektorrichtungen ausgewählt sind, wird durch die Vektorrichtung die Wurzel der Quadratsumme aller beteiligten Vektorrichtungen dargestellt. **Diese sind alle positiv**.

### **Vektoren einfügen:**

- Es werden alle Zeilen der UR-Zustandsdatei berücksichtigt, deren Punktnummer in der Datei der Folgemessung ebenfalls vorhanden ist. Entsprechend der ausgewählten Vektorrichtung(en) werden die Differenzen in x, y und/oder z berechnet.
- Wenn der Betrag eines darzustellenden Vektorpfeiles 0.0 beträgt kann dieser als AutoCAD-Punkt auf einem separatem Layer dargestellt werden.
- Der Pfeil wird auf dem entsprechenden Kategorie-Layer erzeugt.
- Wenn der Layer noch nicht existiert wird dieser erstellt.
- Wenn für eine Differenz keine Kategorie vorhanden ist wird der Pfeil auf dem aktuellen Layer erzeugt. **Vektoren aktualisieren<:**
	- Es werden alle ausgewählten Vektorpfeile (bestehend aus 1 oder 2 Elementen) oder AutoCAD-
	- Punkte mit den aktuellen Einstellungen neu gezeichnet.

**Legende<:**

- Es werden die Layerfarben aller ausgewählten Vektorpfeile als Farbflächen dargestellt und mit den Maßen der zugehörigen Kategorien beschriftet.